## Patient guide

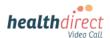

## Connecting your monitoring device to your Video Call using Windows or Mac

Please use the **Google Chrome or Microsoft Edge** browser for your Video Call. For iPhones and iPads (iOS devices) or Android devices, please use separate instructions provided by your healthcare provider. Please note: The screenshots below are a guide and may differ slightly depending on your device.

- 1. Before your appointment, do a *Pre-call check*:
  - Turn on **Bluetooth** on your computer (link for more information at bottom left of flyer)
  - Turn on your monitoring device
  - Use this link to do a *pre-call check:*

https://pmcheck.videocall.org.au/

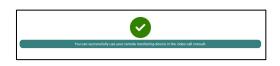

- 2. On appointment day, ensure Bluetooth is turned on and start the Video Call using the link provided by your healthcare provider. Please use the **Google Chrome** or **MS Edge** browser. Ensure the monitoring device is nearby.
- 3. When your clinician joins, you will be given instructions to turn on and pair your monitoring device via Bluetooth.
- 4. Click on *Click here to connect to your medical device* when you see it on your screen:

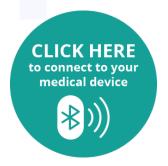

5. A pop-up will appear with the name of the monitoring device available to pair. Select your device and click on *Pair.* 

| vcc.uat.healthdirect.org.au wa | ants to pair | se   |
|--------------------------------|--------------|------|
| ▲ BerryMed                     |              |      |
|                                |              |      |
|                                |              |      |
|                                |              |      |
|                                |              |      |
|                                |              |      |
|                                |              | _    |
| O Conning                      | Cancel       | Pair |

6. Your readings should now display on the screen. These may take a moment to appear.

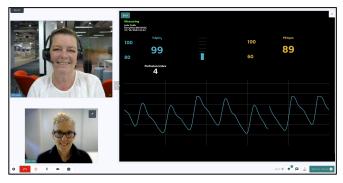

 If your readings do not appear, your doctor may ask you to select Add Manual Entry instead.

| ready to | measure.  |
|----------|-----------|
|          |           |
| Add Ma   | nual Entr |
| A        | dd Ma     |

8. To manually enter your results, type the readings displayed on your monitoring device into the fields shown below. Click on *Confirm Results* to send them to your clinician.

| Back              | Thursday 11:29am 13/10/2022                                     |
|-------------------|-----------------------------------------------------------------|
|                   |                                                                 |
| Diagram anter the |                                                                 |
| Please enter the  | results below for SpO2 and PR bpm reading on your pulse aximete |
|                   | results below for SpO2 and PR bpm reading on your pulse oximete |
| SpO2              | results below for SpO2 and PR bpm reading on your pulse oximete |
| SpO2<br>%         | results below for SpO2 and PR bpm reading on your pulse aximete |

9. You will see a notification at the top of your screen, confirming the results were successfully sent to your clinician.

Your results were sent to the clinician

For more information, click the link below: https://help.vcc.healthdirect.org.au/en\_US/patietremote-monitoring Need more help? Phone: 1800 580 771 Email: videocallsupport@healthdirect.org.au